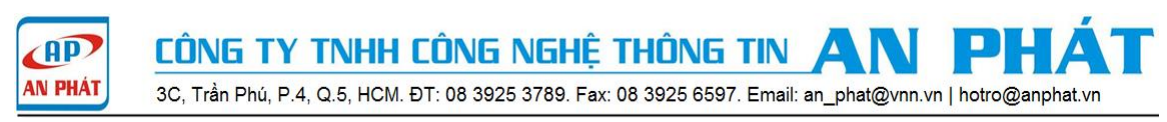

# **HƯỚNG DẪN CẤU HÌNH WEB PORTAL**

Vigor3900 | Vigor2960 | Vigor300B

Bài viết sau đây giới thiệu tính năng Web Portal trên thiết bị Vigor 300B, 2960, 3900 cho phép người dùng khi kết nối internet bắt buộc phải đăng nhập vào Web Portal trên thiết bị Draytek, đòi hỏi việc xác thực hoặc không xác thực, chuyển đến một website bất kỳ nào đó hoặc là những nội dung thông báo để người dùng biết đến trước khi truy cập internet, đồng thời còn cho phép tùy chỉnh thời gian truy cập internet của user đăng nhập hoặc tự động thoát ra sau khoảng thời gian đăng nhập internet.

Ví dụ: ở một công ty du lịch khi các khách hàng đến công ty có nhu cầu sử dụng internet, Web Portal sẽ tự động chuyển đến 1 website giới thiệu các tour du lịch của công ty đó hay là những thông báo cần thiết do người quản trị thiết lập…

# **Các bước hướng dẫn cấu hình Web Portal:**

**Bước 1:** Tạo username và password bất kỳ để đăng nhập Web Portal.

Username: draytek, Password: 123

Set Time Quota(min): giới hạn thời gian truy cập của user được tính bằng phút, bạn có thể enable hoặc disable tính năng này.

Max User Login: -1 không giới hạn số lần đăng nhập của user.

**User Management >> User Profile >>** Click vào **Add**

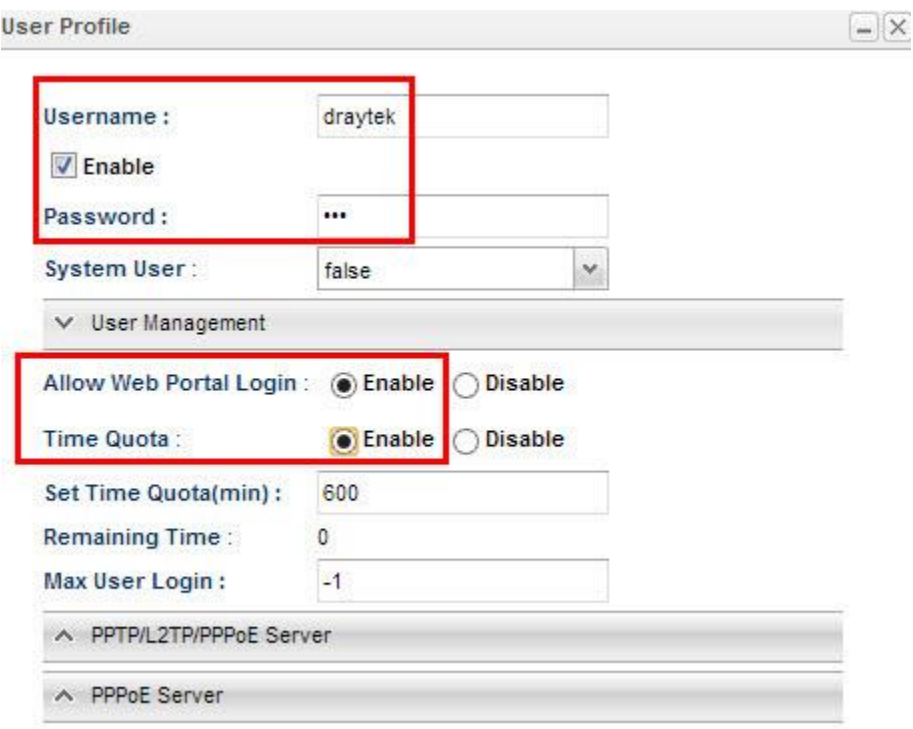

**Bước 2:** Cấu hình Web Portal. **User Management >> Web Portal >> General Setup Web Portal:** chọn Enable. **Login Mode:** chọn Local, Guest.

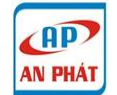

CÔNG TY TNHH CÔNG NGHỆ THÔNG TIN 3C, Trần Phú, P.4, Q.5, HCM. ĐT: 08 3925 3789. Fax: 08 3925 6597. Email: an\_phat@vnn.vn | hotro@anphat.vi

**Daily Auto Logout:** tự động thoát ra sau khoảng thời gian truy cập internet là 30 phút do người quản trị thiết lập, tick vào để sử dụng tính năng này.

**Fully Recharge Time Quota After Daily Logout:** sau khi thoát ra, tài khoản sử dụng sẽ tự động nạp lại 30 phút để sử dụng cho lần đăng nhập tiếp theo.

**Bullentin Board:** là bảng thông báo mà người quản trị có thể tùy chỉnh nội dung cần thông báo, tick vào **Show Bullentin in Login Page** để hiện bảng thông báo trong trang đăng nhập username và password.

**Lưu ý:** Web Portal chỉ chạy khi Authentication hoặc Bulletin Board được Enable.

**URL Redirection After Login:** chọn Custom URL, tự động chuyển đến một website bất kỳ do người quản trị thiết lập.

**White List:** cho phép tùy chỉnh theo IP subnet hoặc nhóm IP subnet không ảnh hưởng bởi tính năng Web Portal, tick vào để sử dụng tính năng này.

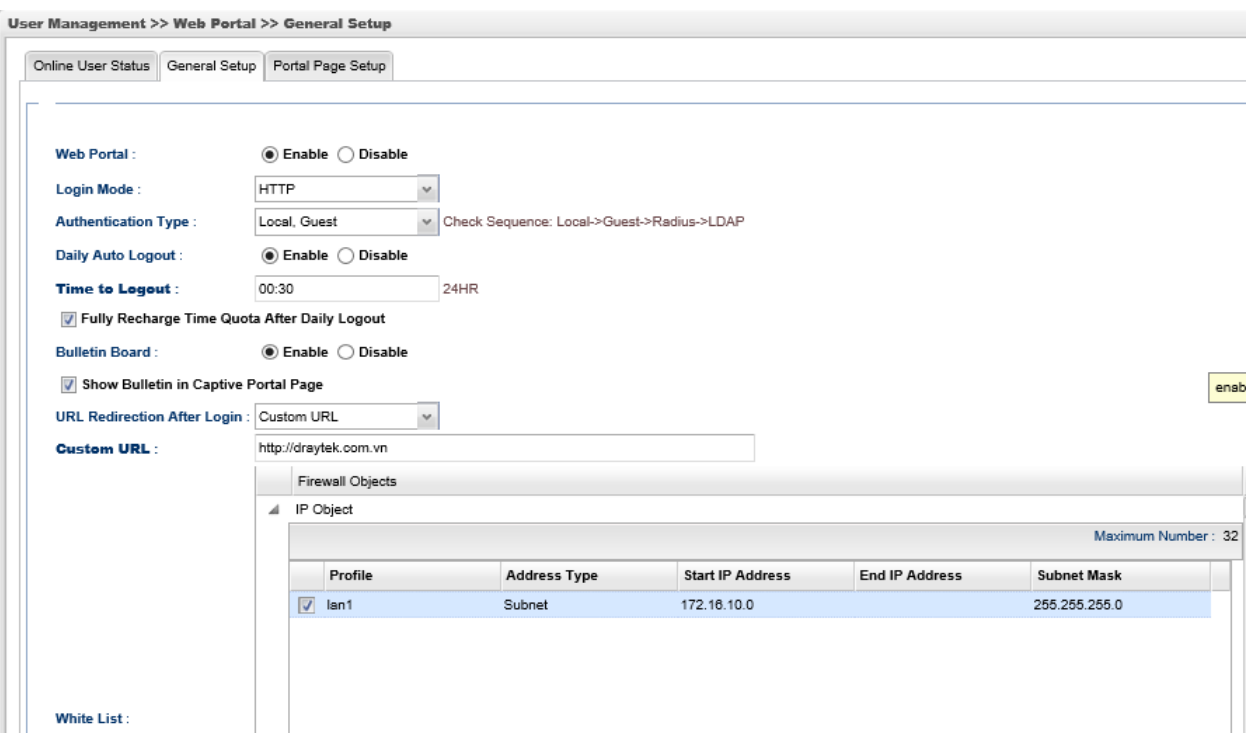

**Bước 3:** chỉnh sửa nội dung thông báo khi đăng nhập và đăng hình ảnh vào Web Portal.

# **User Management >> Web Portal >> Portal Page Setup**

Người quản trị có thể tùy chỉnh nội dung theo 5 phần Welcome Message, Bullentin Message, Authorization Message, Customized Login Image, Customized Background Image như sau:

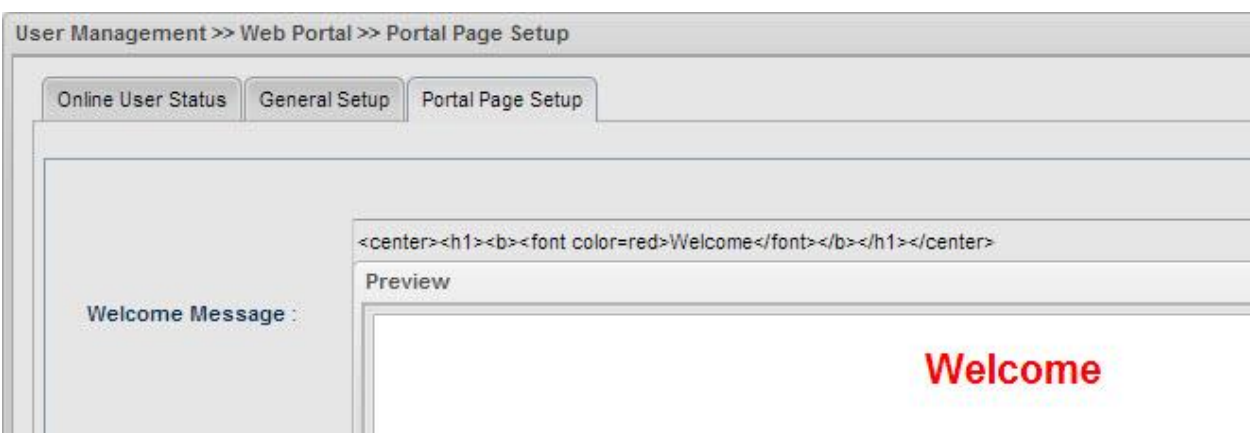

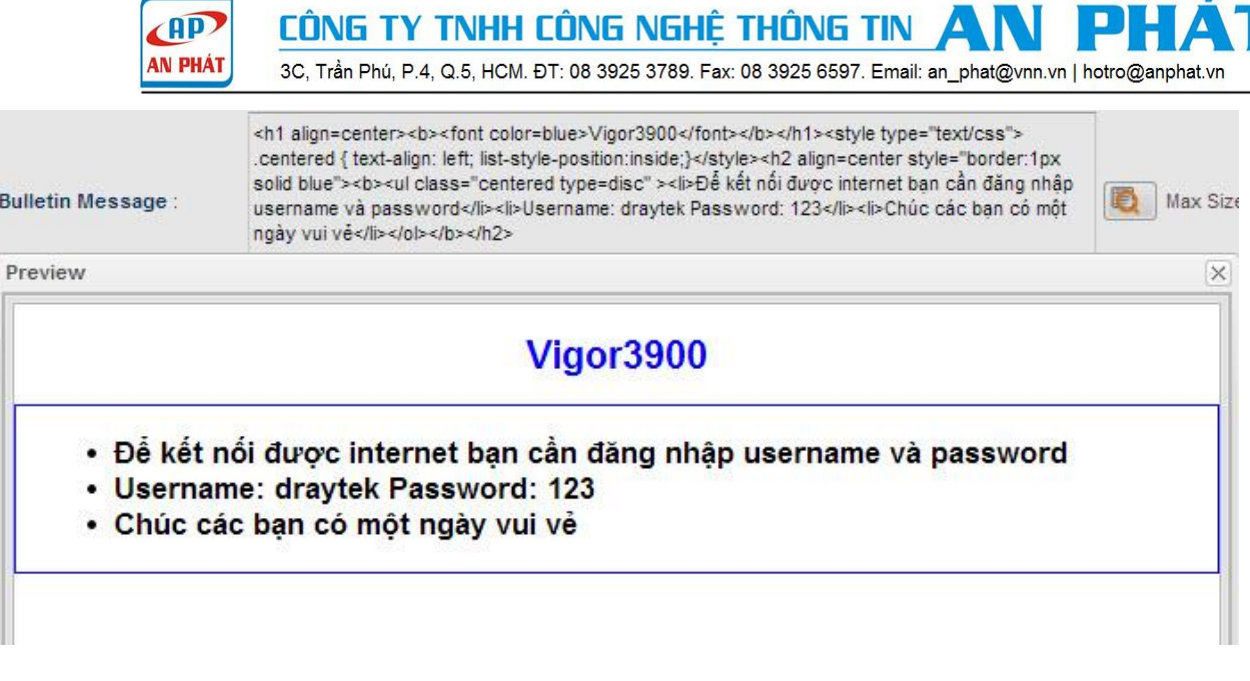

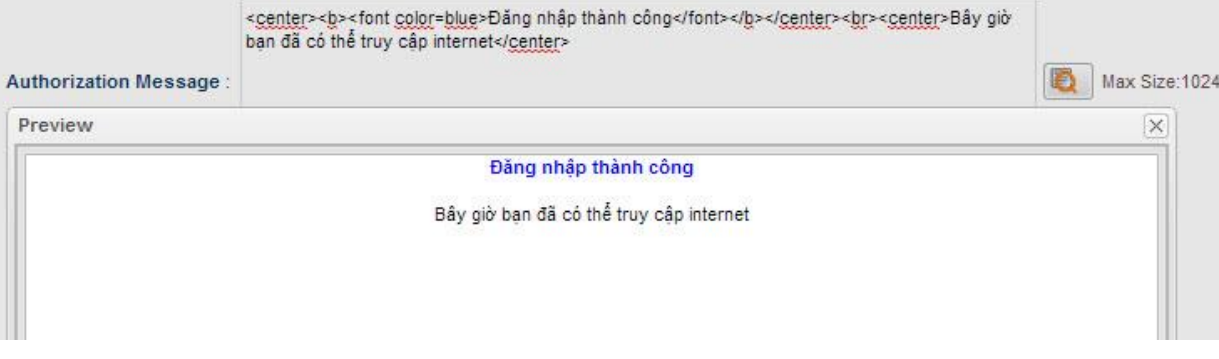

Customized Login Image: chọn Enable đăng hình theo kích thước(width= 422px, height= 245px).

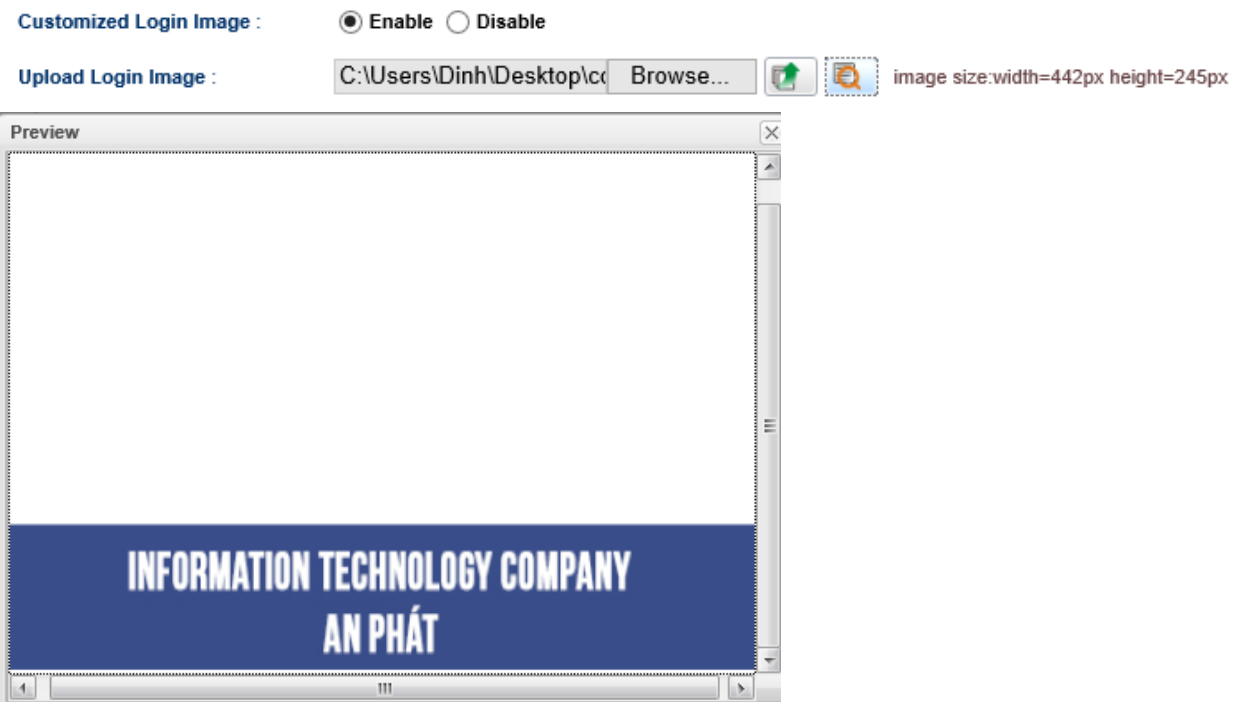

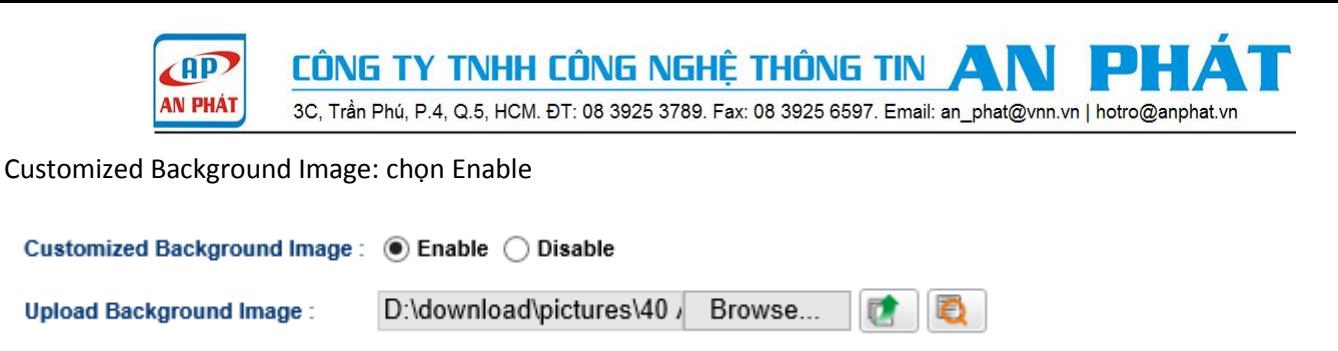

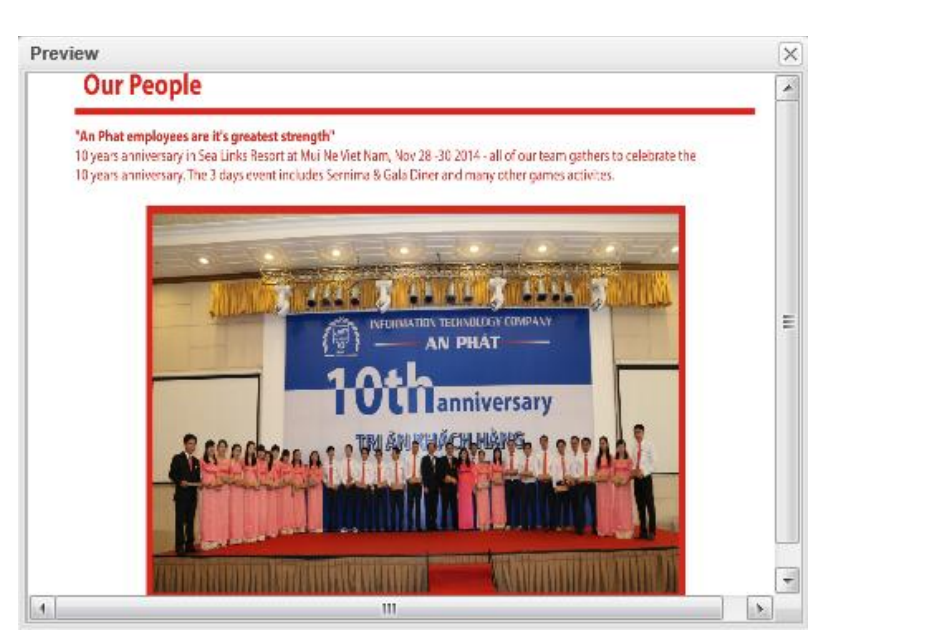

**Bước 4:** Kiểm tra trạng thái kết nối của người dùng.

Khi người dùng kết nối internet, Web Portal hoạt động khi người dùng mở trình duyệt web, đăng nhập thông tin username và password để kết nối internet.

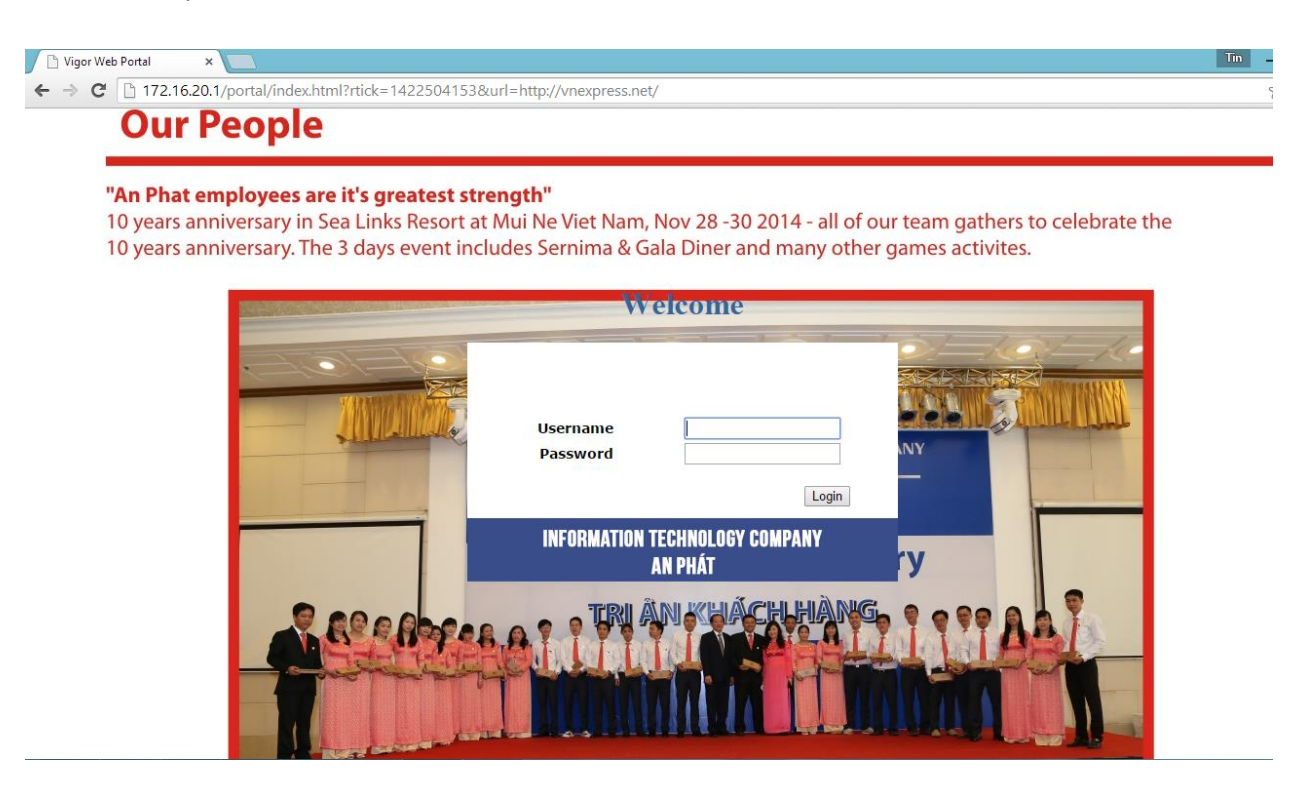

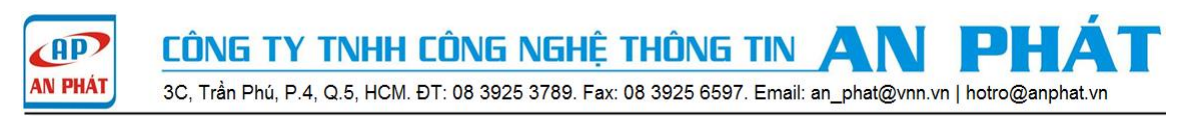

#### Kiểm tra trạng thái kết nối trong router khi người dùng đã đăng nhập.

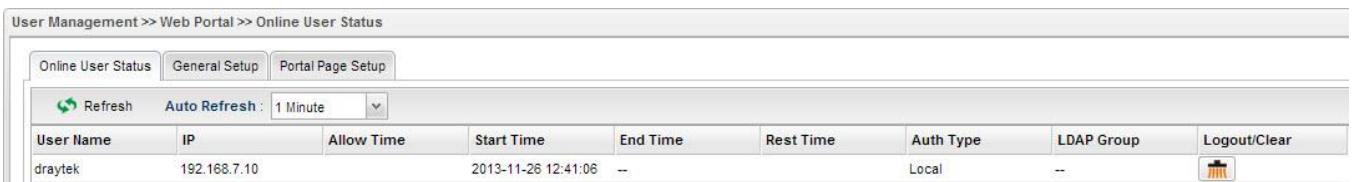

## **Hướng dẫn tạo username và password ngẫu nhiên có giá trị sử dụng theo thời gian cho phép(Guest Profile)**

**Bước 1:** User Management>> Guest Profile>> Mass Guest Generator Group Name: guest Guest Name Prefix: khachhang Start Index: 1 Number to Generate: 100 Length: 6 Usage Period: Enable Usage Time(min): 60 Validity Period: Enable Start Time: 2014-08-18-08-30 (YYYY-MM-DD-HH-MM) End Time: 2014-08-18-17-30 (YYYY-MM-DD-HH-MM)

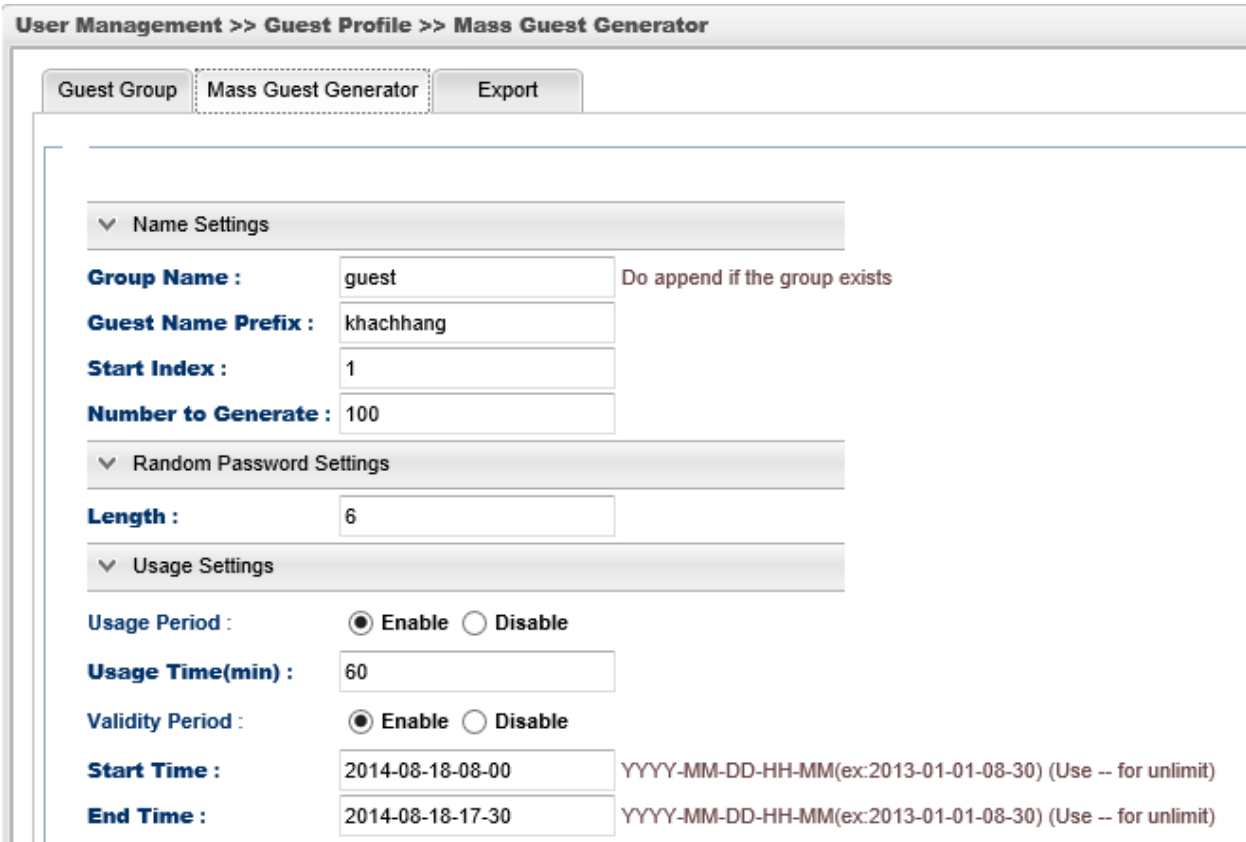

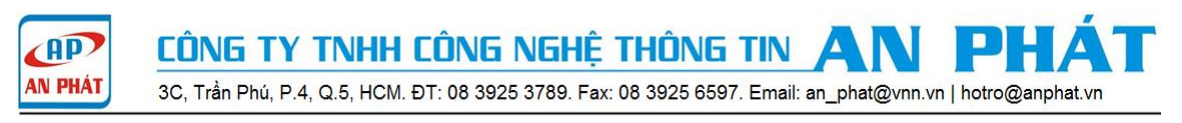

**Bước 2:** Group guest được tạo ra với username: khachhang từ 1 đến 100, password được tạo ngẫu nhiên có độ dài 6 ký tự.

User Management>> Guest Profile>> Guest Group

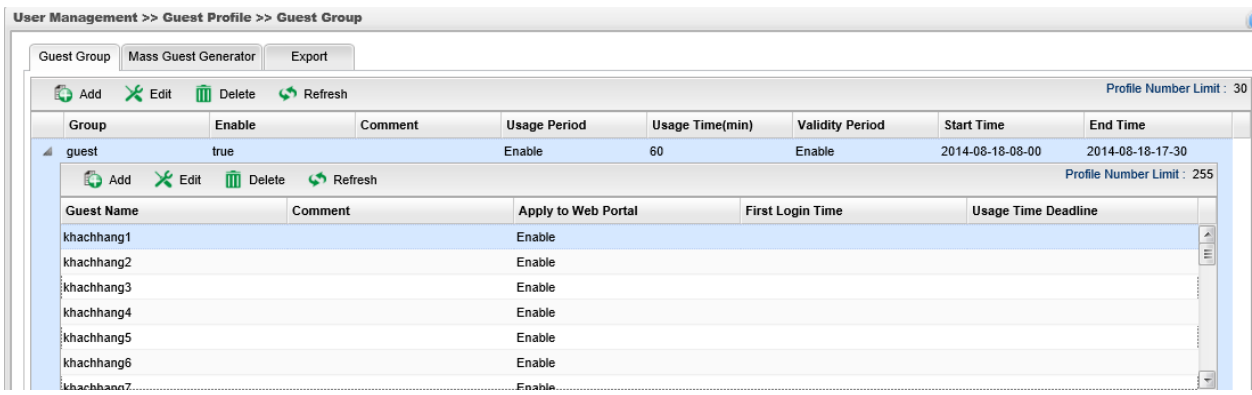

Xuất ra file excel username và password: User Management>> Guest Profile>> Export

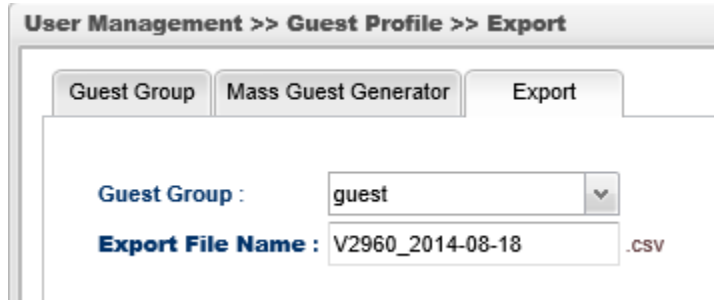

## Bước 3: Kiểm tra trạng thái kết nối

User Management>> Web Portal>> Online User Status

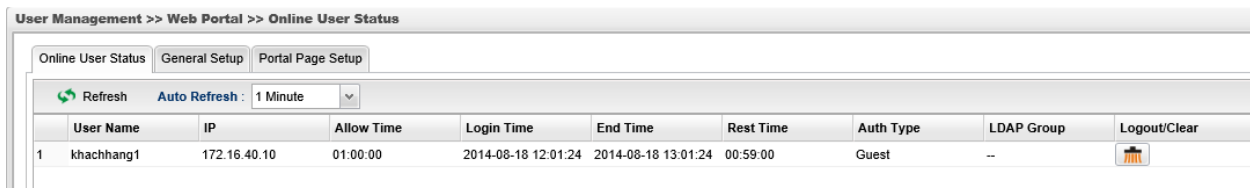